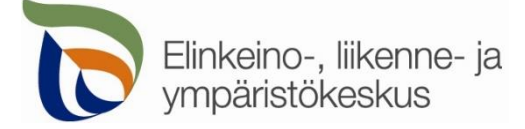

2.2.2022

### **Kirjautuminen palveluun**

Sähköinen asiointi löytyy osoitteest[a https://sa.tienpidonluvat.ahtp.fi](https://sa.tienpidonluvat.ahtp.fi/)

Käyttäjän tunnistamiseen käytetään Suomi.fi-palvelua, jossa henkilökohtainen tunnistus tapahtuu vahvalla tunnistautumisella, eli pankkitunnuksilla, mobiilivarmenteella tai varmennekortilla. Seuraa palvelun ohjeita kirjautuaksesi sähköiseen asiointiin.

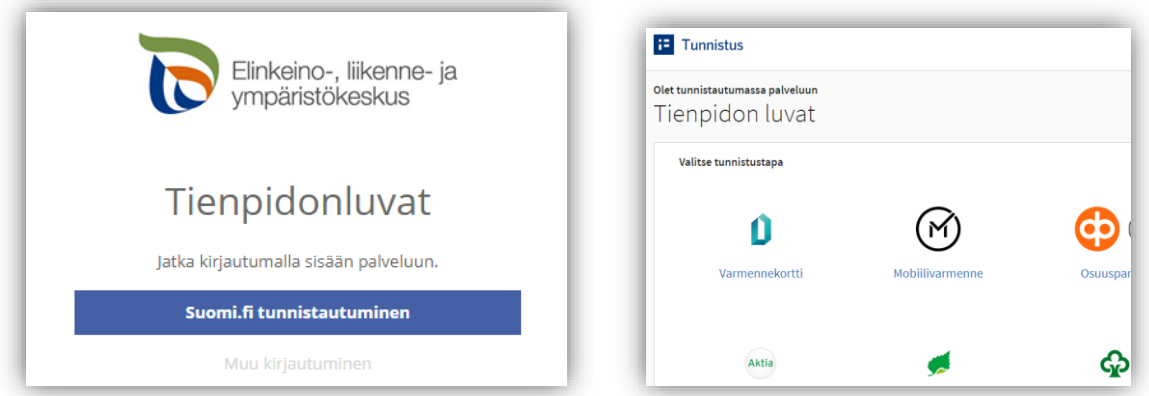

Tunnistautumisen jälkeen palvelu siirtyy sähköisen asioinnin etusivulle. Asioinnin toimivuutta on testattu eri selaimilla ja parhaiten se on toiminut Firefox-selaimella. Asiointi toimii myös Edge- ja Chrome-selaimilla.

## **Etusivu**

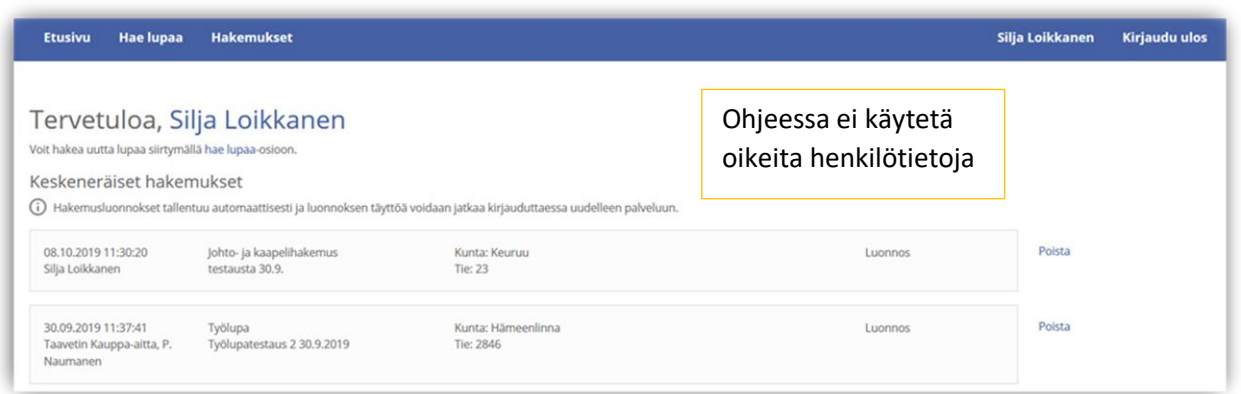

**Etusivulla** näet keskeneräiset hakemuksesi. Voit jatkaa hakemusten täydentämistä tai poistaa tarpeettomat luonnokset.

Kohdasta **Hae lupaa** voit siirtyä kokonaan uuden luvan hakemiseen.

Kohdasta **Hakemukset** näet kaikki aiemmat hakemuksesi. Voit tarkastella aikaisempia hakemuksia, tai voit käyttää niitä uuden hakemuksen pohjana.

Sivun oikeasta ylälaidasta voit muuttaa omia ja muita käyttämiäsi **yhteystietoja** tai **kirjautua ulos** palvelusta

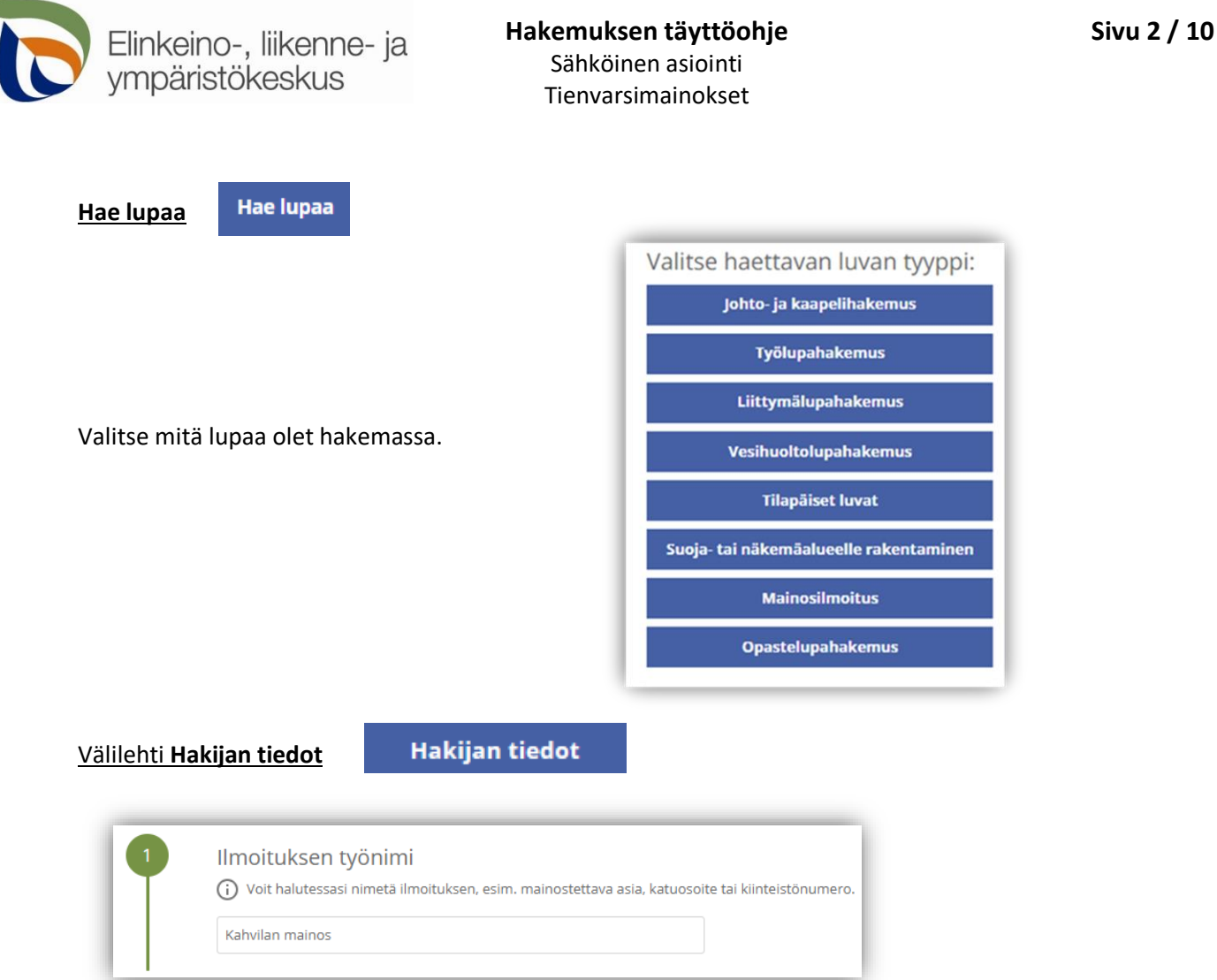

Voit nimetä hakemuksen, jolloin löydät oikean hakemuksen muiden hakemustesi joukosta helposti

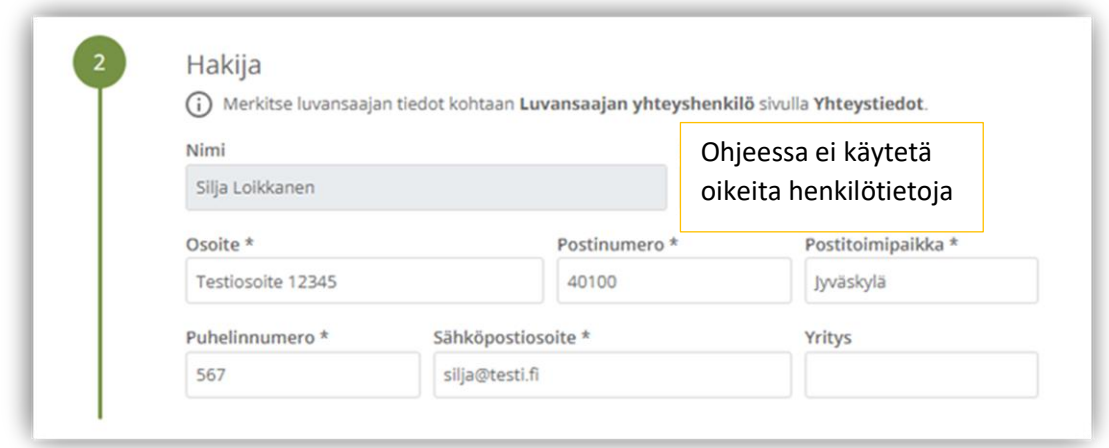

Merkitse kohtaan **Ilmoituksen tekijä** kaikki loput yhteystiedot. Yhteystiedot tallentuvat asiointiin seuraavaa kertaa varten.

Merkitse luvansaajan tiedot kohtaan **Mainostajan yhteyshenkilö** sivulla **Yhteystiedot**.

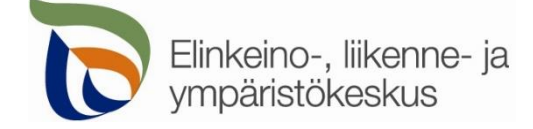

### Välilehti **Sijoituspaikan rajoitukset**

# Sijoituspaikan rajoitukset

Lue rajoitukset mainoksen sijoittamisesta huolellisesti, ja merkitse kuittaus tekstin alla olevaan kohtaan.

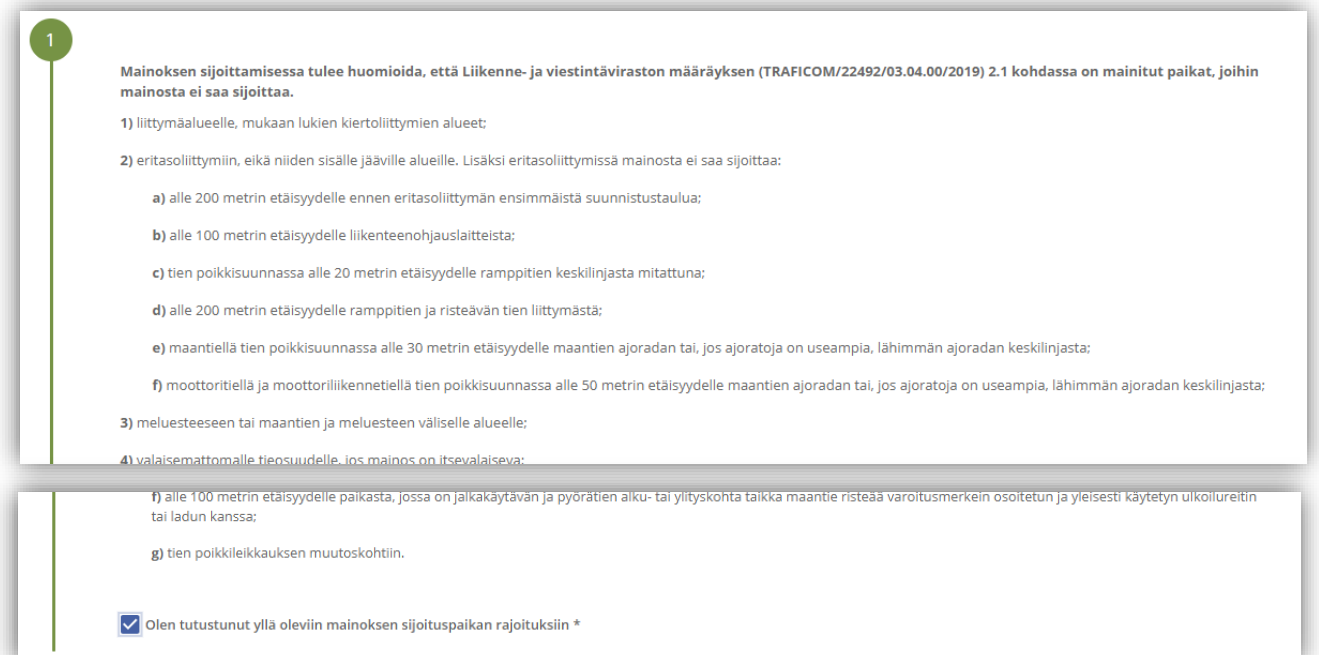

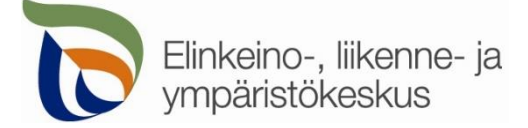

Välilehti **Mainoksen tiedot**

**Mainoksen tiedot** 

**Kiinteistön tiedot:** Lisää mainoksen sijoituspaikan **kiinteistön numero** ja tieto, onko kyseessä hakijan oma kiinteistö. Tarvittaessa liitä **maanomistajan suostumus**. Lisää myös mainoksen sijaintikohdan arvioitu **katuosoite**

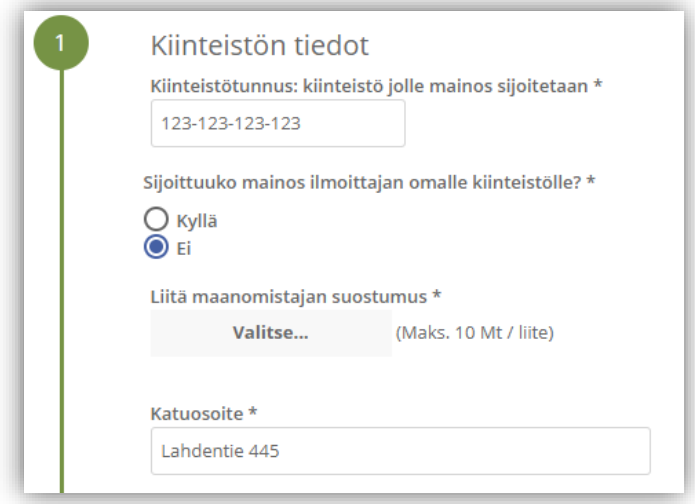

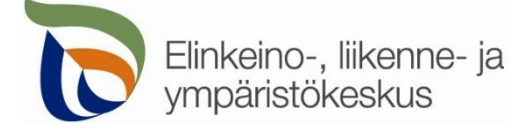

**Mainoksen sijainti**: Mainoksen sijainnin voi merkitä suoraan kartalle, jolloin järjestelmä hakee sijainnille tierekisteriosoitteen.

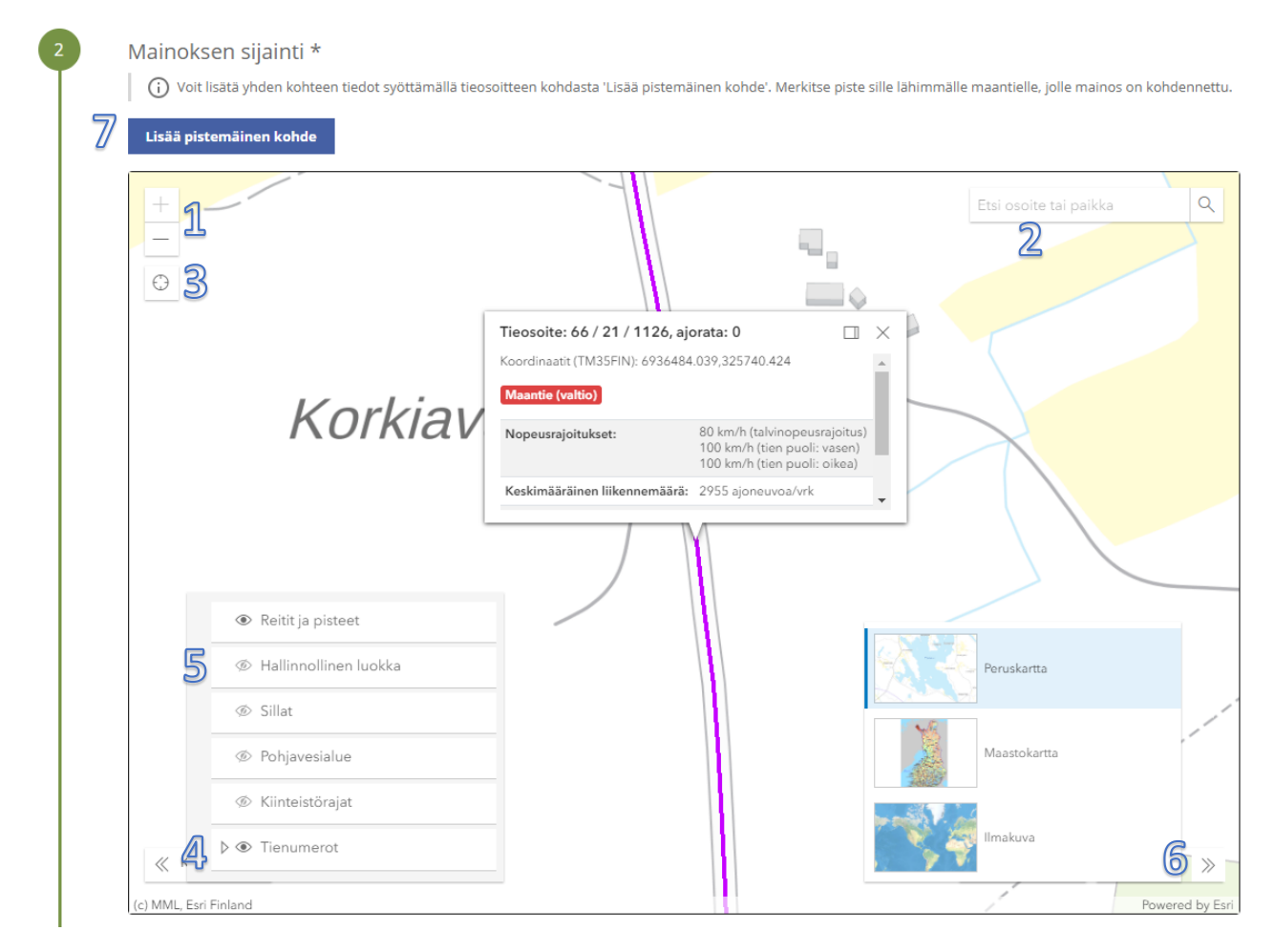

**Kohdista** kartta oikealle alueelle (1) tai hae paikka **hakutoiminnon** avulla (2) tai **kohdistamalla nykyiseen sijaintiin** (3). Voit lisätä vasemmasta alakulmasta kartalle näkyviin **tienumerot** (4), jotta näet maantiet ja niiden numerot. **Hallinnollinen luokka** näyttää onko kyseessä maantie vai katu tai yksityistie (5). Voit myös vaihtaa sopivan **taustakartan** oikeasta alakulmasta (6). Rakennuskohteen sijainti lisätään yläreunan **Lisää pistemäinen kohde** -painikkeesta (7).

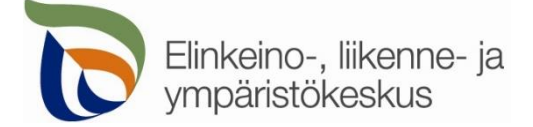

## **Lisää pistemäinen kohde** > Valitse kartalta

Lisää pistemäinen kohde

#### Lisää mainoksen sijainti avautuvan ikkunan kohdasta **Valitse piste kartalta**

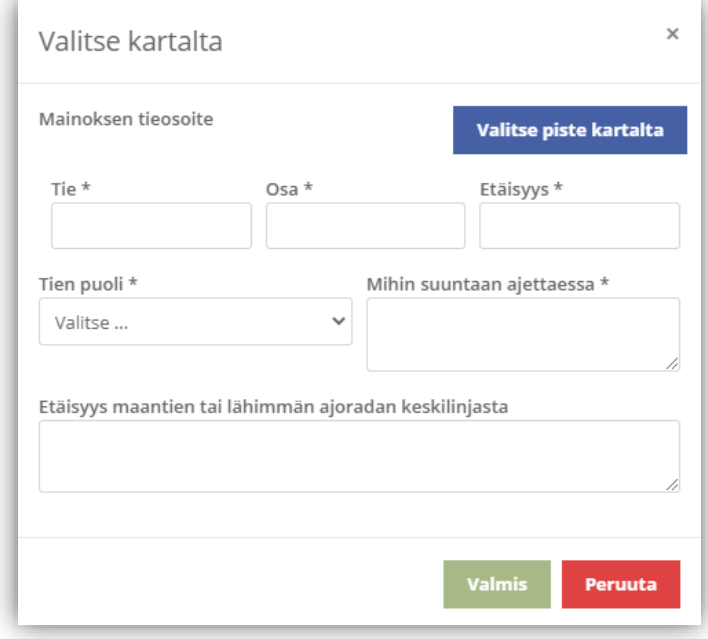

Voit merkitä kohteen sijainnin klikkaamalla karttaa oikeasta kohdasta ja sen jälkeen valitsemalla **Lisää piste** ja **Valitse lisätty piste**. Merkitse piste kohdetta lähimmälle maantielle.

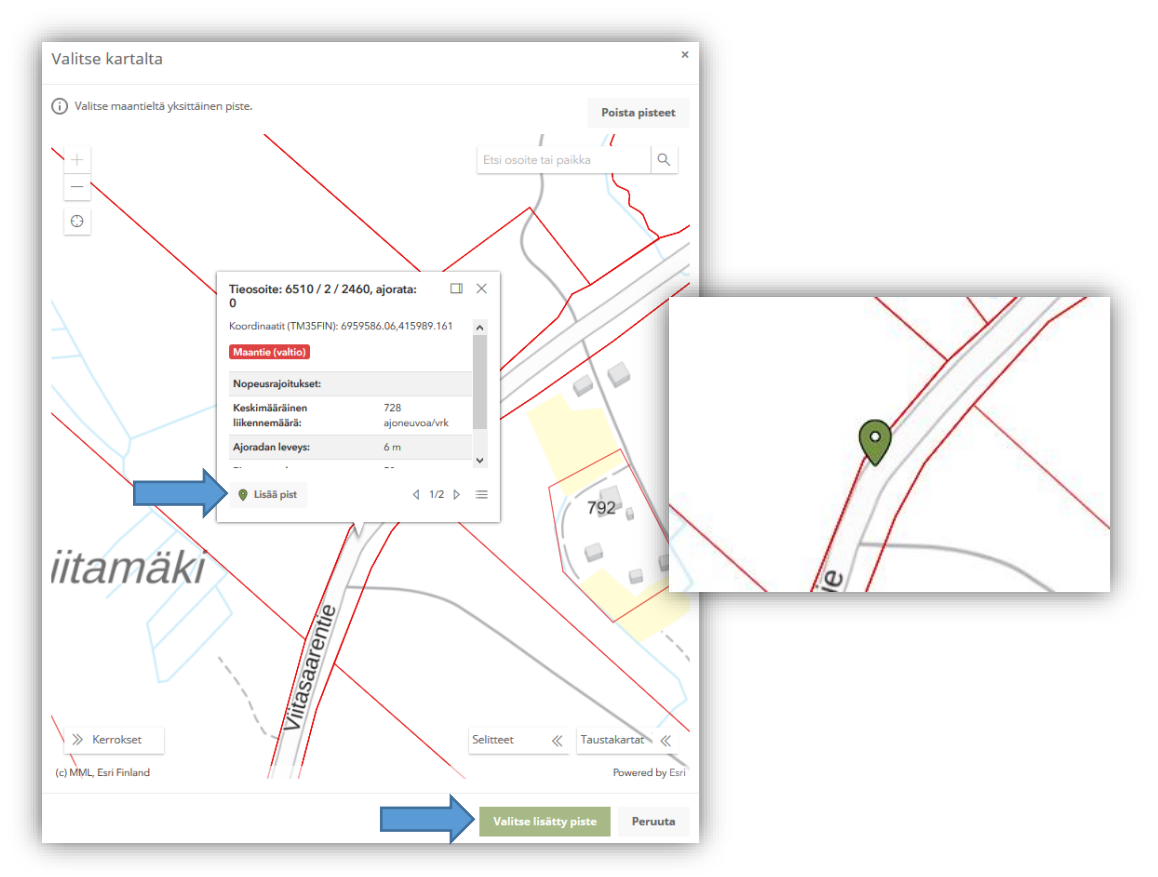

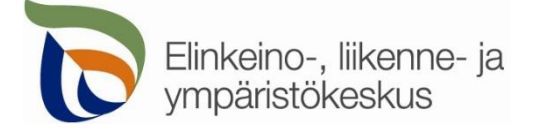

on

Valittuasi pisteen, sille haetaan automaattisesti Tierekisterin mukainen tieosoite. Jos paikka ei ole maantiellä, ei pistettä pysty valitsemaan. Täytä itse loput tiedot; **tien puoli** ja **suunta** sekä **etäisyys maantiestä**.

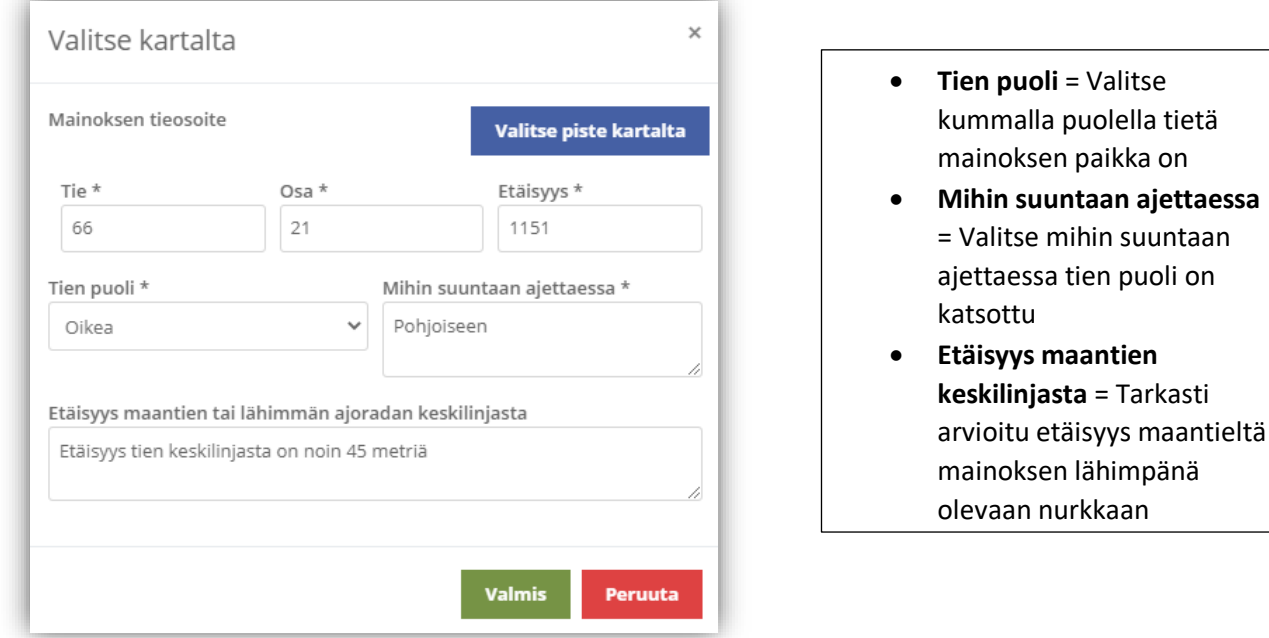

**Mainoksen tierekisteriosoite:** Kartalle merkityn pisteen tieosoite (tienumero - tien osa - etäisyys metreinä) haetaan automaattisesti. Voit myös itse lisätä tai korjata tieosoitteita, jos tiedät oikean tieosoitteen.

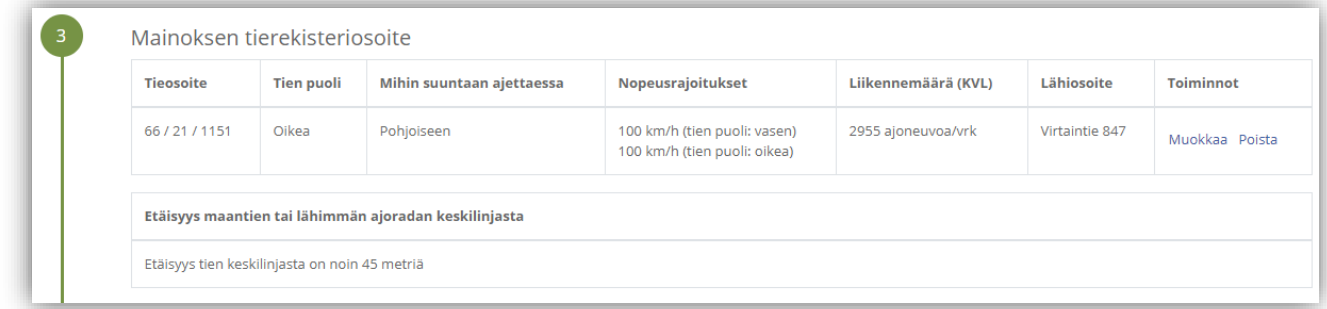

Lisää myös **kartta/asemapiirros**, josta käy selville mainoksen tarkka sijainti ja etäisyys tiehen ja kiinteistörajoihin.

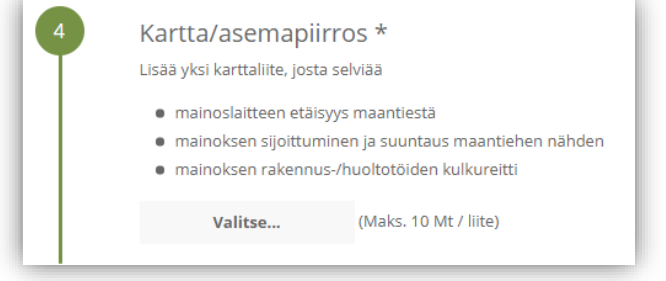

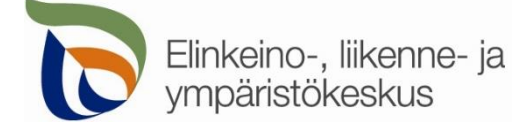

**5. Mainoksen ulkoasu**: Lisää tarkka kuvaus mainoksesta. Jos mainos on valaistu, merkitse myös valoteho ja mahdollinen 2-puoleisuus. Jos mainoksen rakennus- ja huoltotyöt pystytään tekemään muualta kuin maantieltä, kerro mitä kautta työ tehdään (viereinen yksityistie, katu tai kiinteistö).

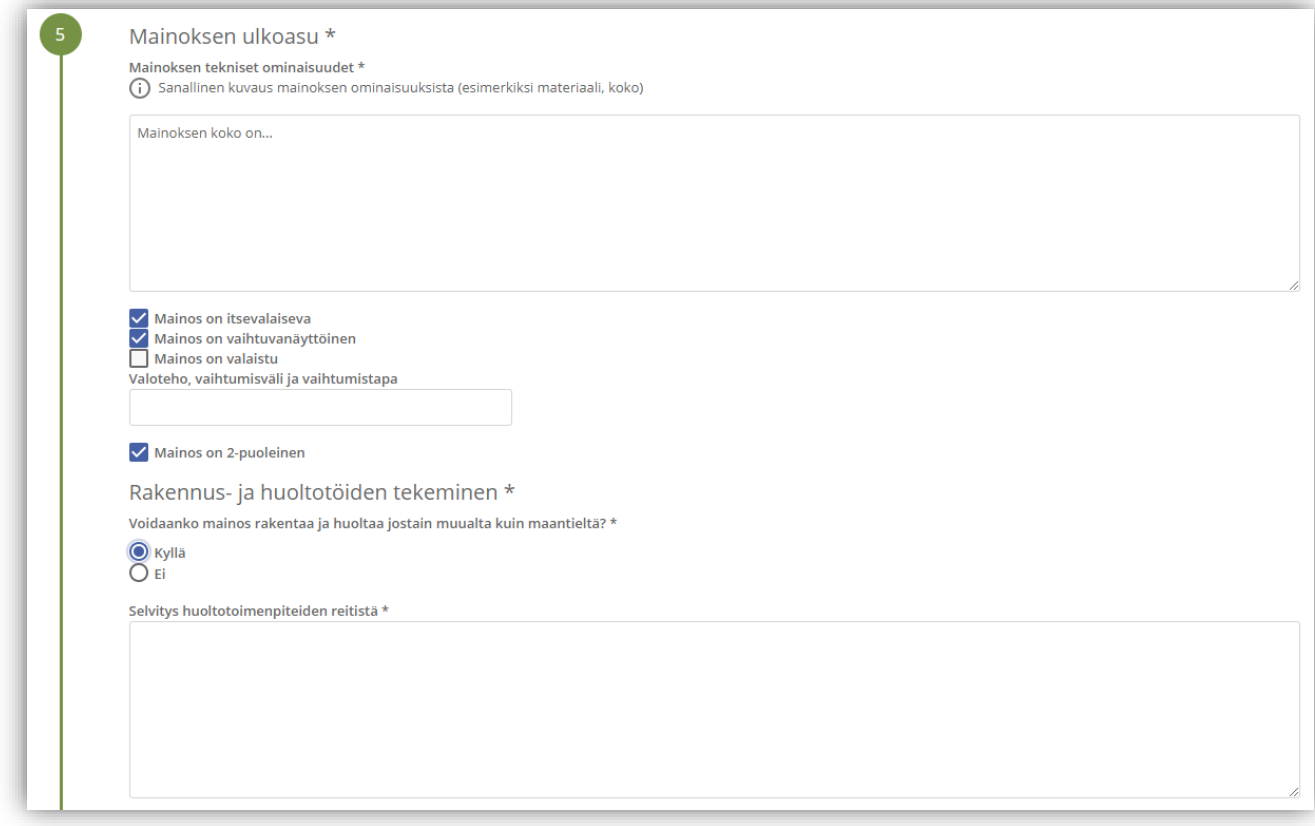

Lisätiedot: Kerro tarkemmin mainoksesta, paikasta tai työn suorittamisesta.

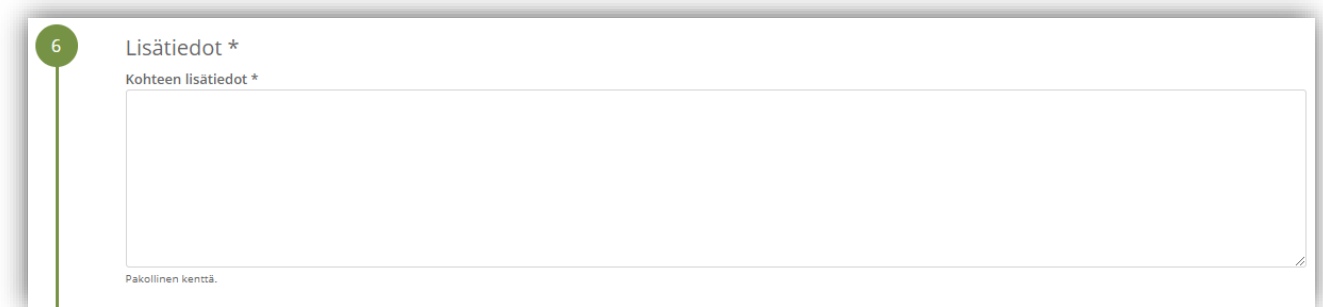

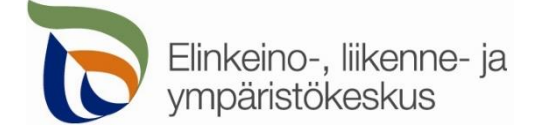

Välilehti **Yhteystiedot**

Yhteystiedot

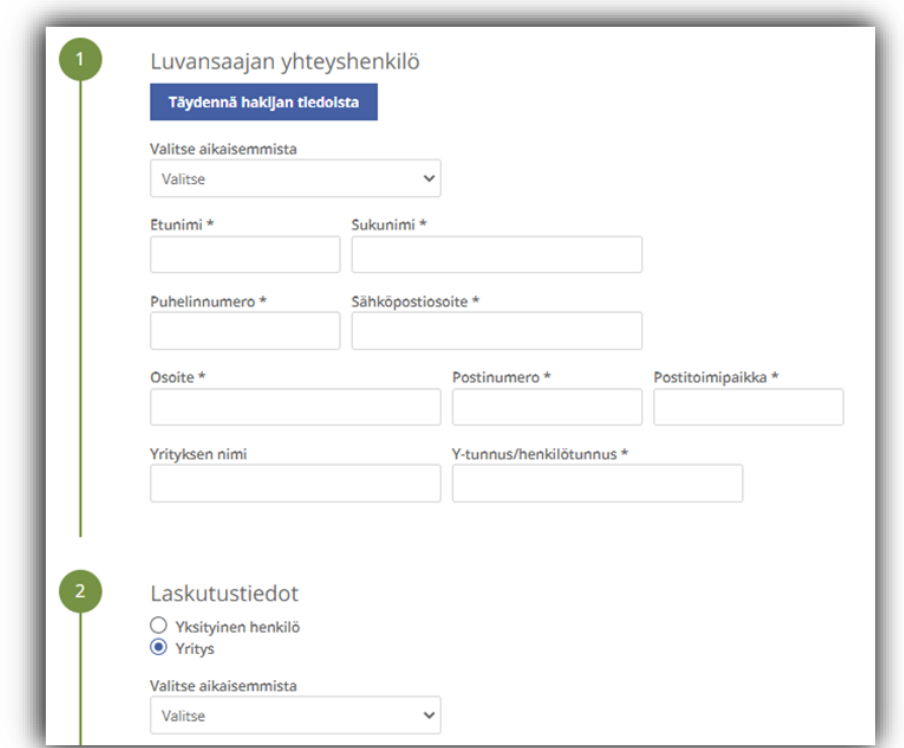

Täytä kaikki yhteystiedot. Lisäämäsi yhteystiedot tallentuvat muistiin seuraavaa asiointikertaa varten. Jos haet lupaa yrityksen tai toisen henkilön puolesta, täytä yrityksen tiedot kohtaan **Mainostajan yhteyshenkilö.**

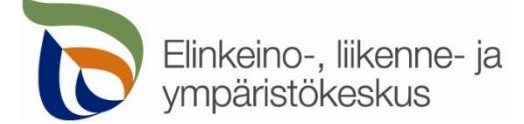

## Välilehti **Hakemuksen lähetys**

Hakemuksen lähetys

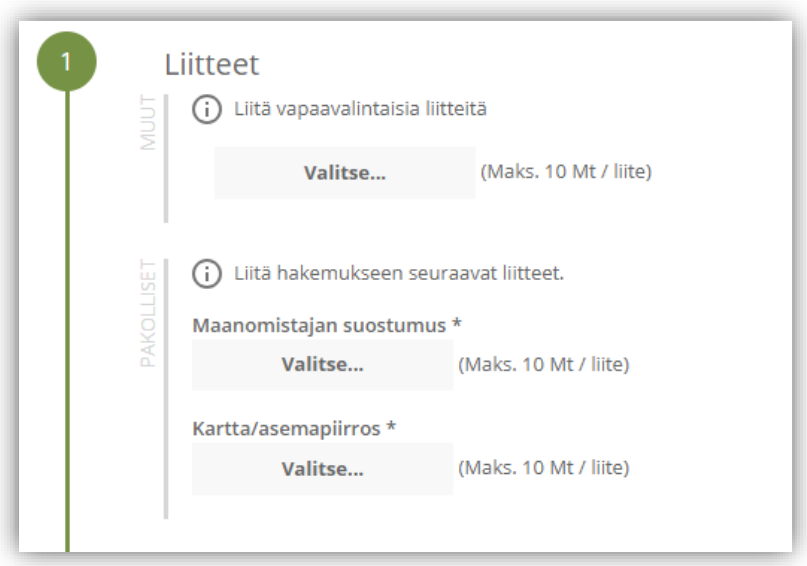

Liitä tarvittavat liitteet.

➢ **Pakolliset liitteet** on merkitty vasemmassa reunassa olevalla tekstillä.

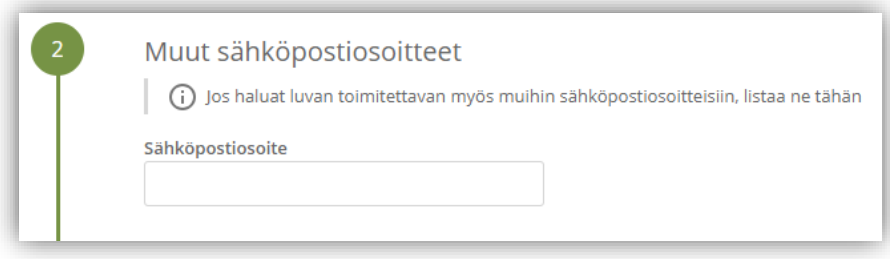

Lisää muita sähköpostiosoitteita, jos haluat että lupa toimitetaan tiedoksi myös sellaisille henkilöille, joiden yhteystietoja ei ole kirjattu hakemukselle.

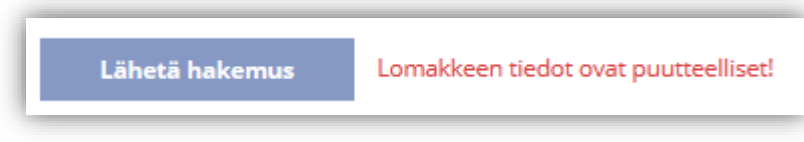

Jos kaikki vaaditut tiedot on täytetty, voit lähettää hakemuksen. Asiointi ilmoittaa, jos jotain tietoja puuttuu.

Kaikki lähetetyt hakemukset tallentuvat **Hakemukset** -sivulle